## **MOZİLLA FİREFOX 52 VERSİYONU ÜZERİNDEN İMZA ATABİLME İŞLEMİ**

Mozilla Firefox 52 sürümü itibariyle java desteğini kaldırmış olduğundan e-imza işlemleri yapılamamaktadır. "Envision Client Service" eklentisi ile Mozilla Firefox'un 52 ve üstü sürümlerinde e-imza atma işlemi başarılı bir şekilde yapılmaktadır. Mozilla Firefox 52 ve üstü sürümlerde e-imza atabilmek için aşağıdaki adımları sırasıyla takip ediniz.

Öncelikle;

- 1. Mozilla firefox tarayıcısını açınız.
- 2. Tarayıcıyı açtıktan sonra kullanmakta olduğunuz sürümü kontrol ediniz. Sürüm kontrol etme işlemi aşağıda gösterilmiştir.

İlk olarak resimde görüldüğü gibi sağ üstte bulunan 1 numaralı gösterilen "Menüyü Aç" butonuna basınız. Daha sonra açılan menünün altında bulunan 2 numara ile gösterilen "?" butonuna tıklayınız.

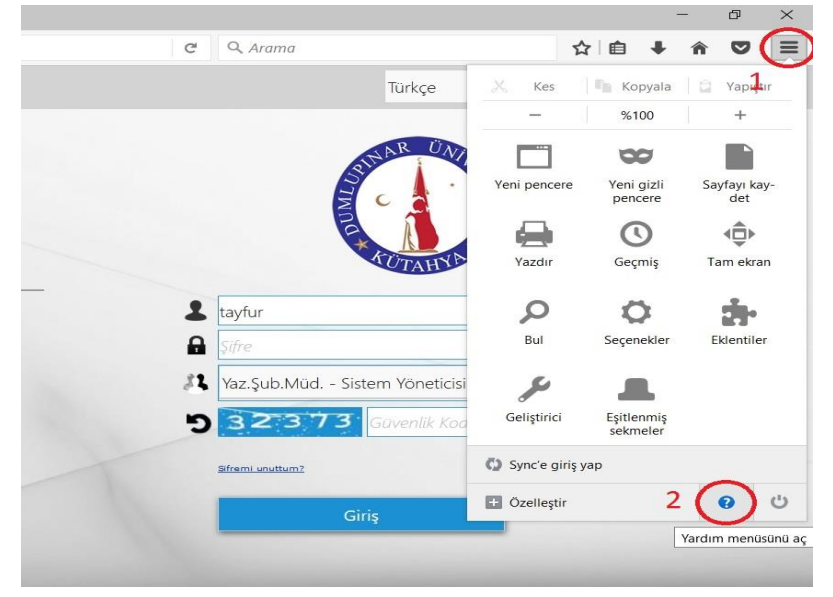

Açılan menüde aşağıdaki resimde görüldüğü gibi en altta bulunan "Firefox Hakkında" butonuna tıklayınız. Karşınıza açılan ekranda kullanmakta olduğunuz Mozilla Firefox tarayıcısının sürümünü görebilirsiniz.

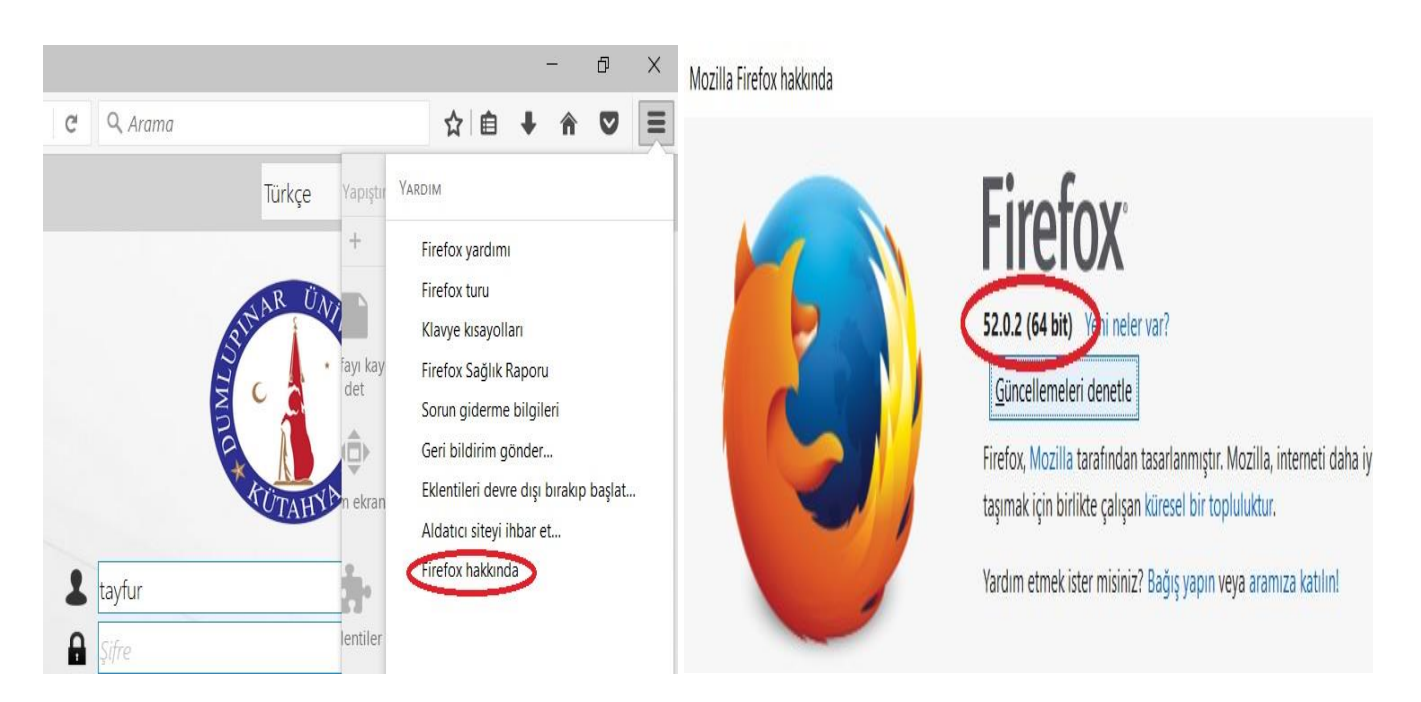

Eğer kullanmakta olduğunuz sürüm **52 ve üstü** ise aşağıdaki işlemlere devam ediniz.

3. Adres çubuğuna **about:config** yazınız ve ENTER tuşuna basınız. Aşağıdaki ekran karşınıza gelecektir. Açılan ekranda aşağıda bulunan "**Riski Kabul Ediyorum**" butonuna tıklayınız.

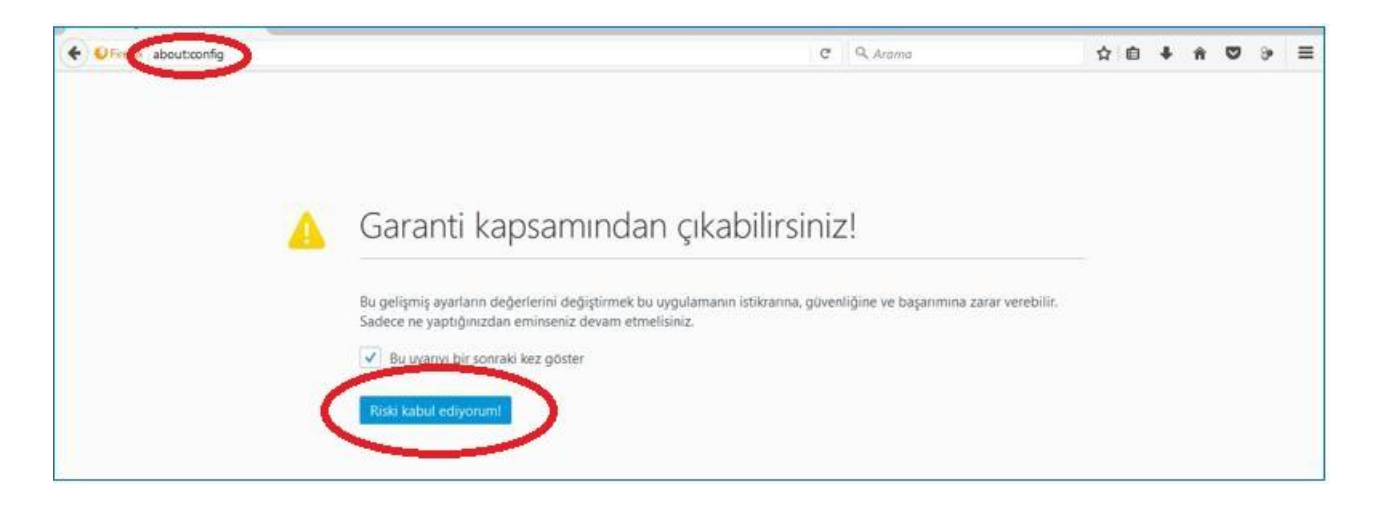

4. Butona bastıktan sonra konfigürasyon değişikliği yapmak için karşınıza ekran açılacaktır. Açılan ekranda aşağıda görüldüğü gibi "**network.websocket.allowInsecureFromHTTPS"** değerini bulunuz.

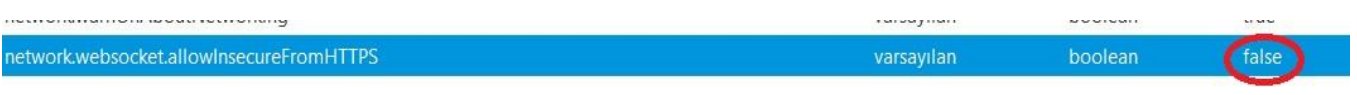

Bu değerde "False" üzerine çift tıklayınız ve aşağıda gösterilen ayarı yapınız. Yeni değer "True" olacaktır.

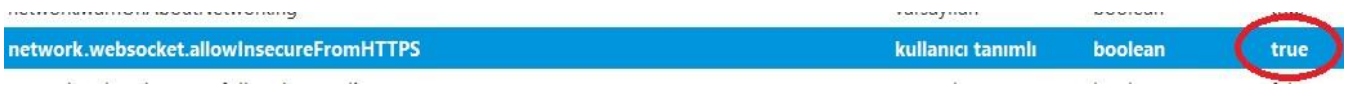

Daha sonra Mozilla Firefox tarayıcınızı yeniden başlatınız.

Bu şekilde 52 ve üstü sürümlerde e-imza işlemini gerçekleştirebilirsiniz.

Mozilla Firefox tarayıcısında Envision Client kurulumu aşağıda anlatılmıştır.

## **Aşamalar:**

1. Paraf veya imzanıza gelen evrakın üzerine tıkladıktan sonra açılan sayfada **"Parafla" veya "İmzala**" butonuna basınız. Butona bastıktan sonra karşınıza aşağıdaki ekran gelecektir. **"Kur**" düğmesine tıklayarak e-imza işlemini yapmak için gerekli olan eklentiyi kurmaya başlayınız.

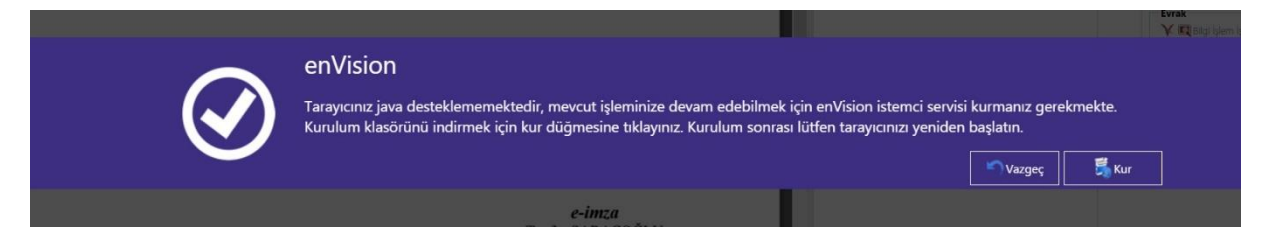

2. "Kur" düğmesine bastıktan sonra karşınıza gelen aşağıdaki ekranda **"İleri"** butonuna tıklayınız.

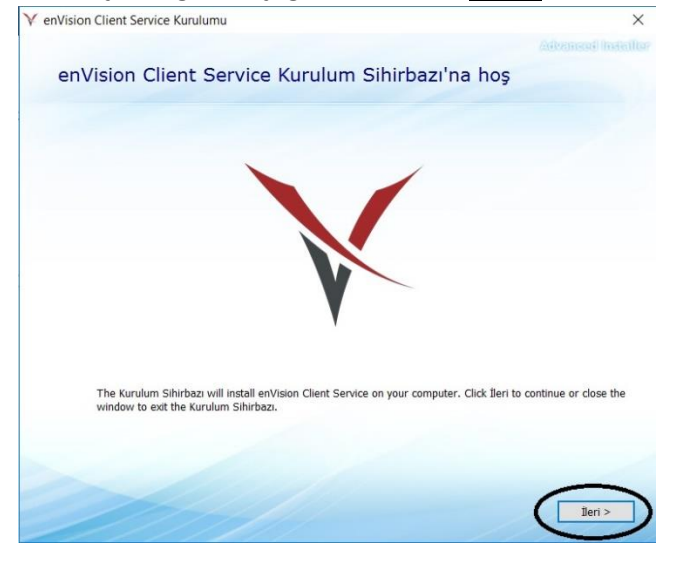

3. İleri butonuna bastıktan sonra karşınıza gelen aşağıdaki ekranda tekrar **"İleri"** butonuna basınız.

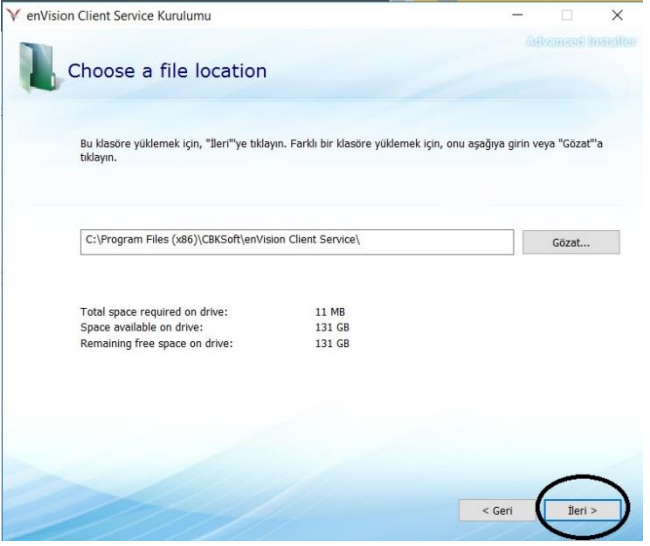

4. İleri butonuna bastıktan sonra karşınıza gelen aşağıdaki ekranda **"Yükle"** butonuna basınız.

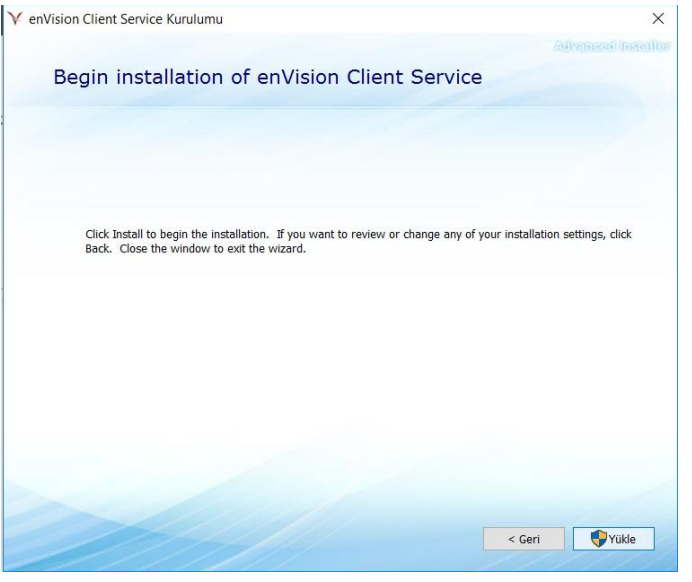

5. Yükle butonuna bastıktan sonra karşınıza gelen aşağıdaki ekranda **"Close"** butonuna basarak yükleme işlemini tamamlayınız.

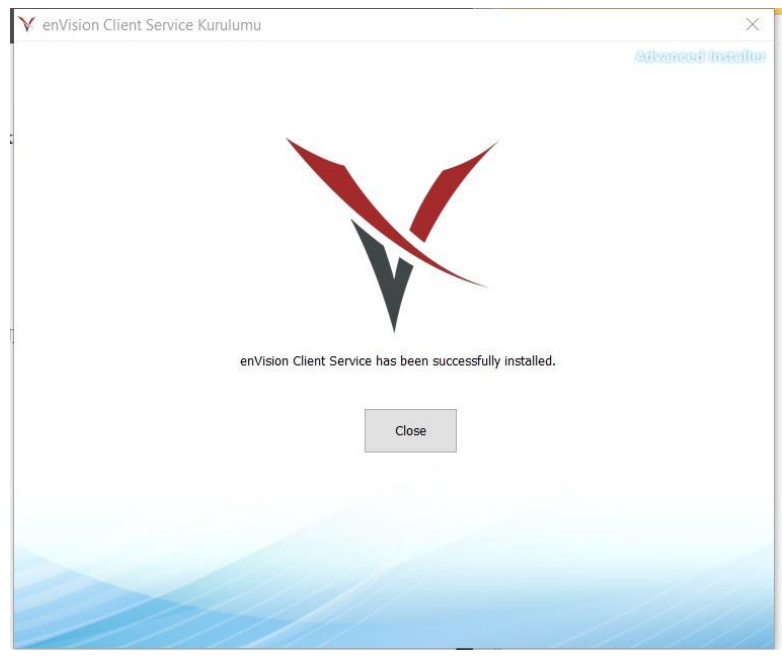

**Önemli Not: Yükleme işlemini başarılı bir şekilde tamamladıktan sonra Mozilla Firefox tarayıcınızı kapatıp tekrar başlatınız. Böylece Mozilla Firefox tarayıcısında E-imza işlemlerini başarılı bir şekilde yapabilirsiniz.**

**Bilgi İşlem Daire Başkanlığı………..**